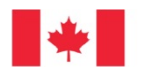

Fisheries and Oceans<br>Canada

Pêches et Océans Canada

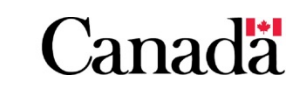

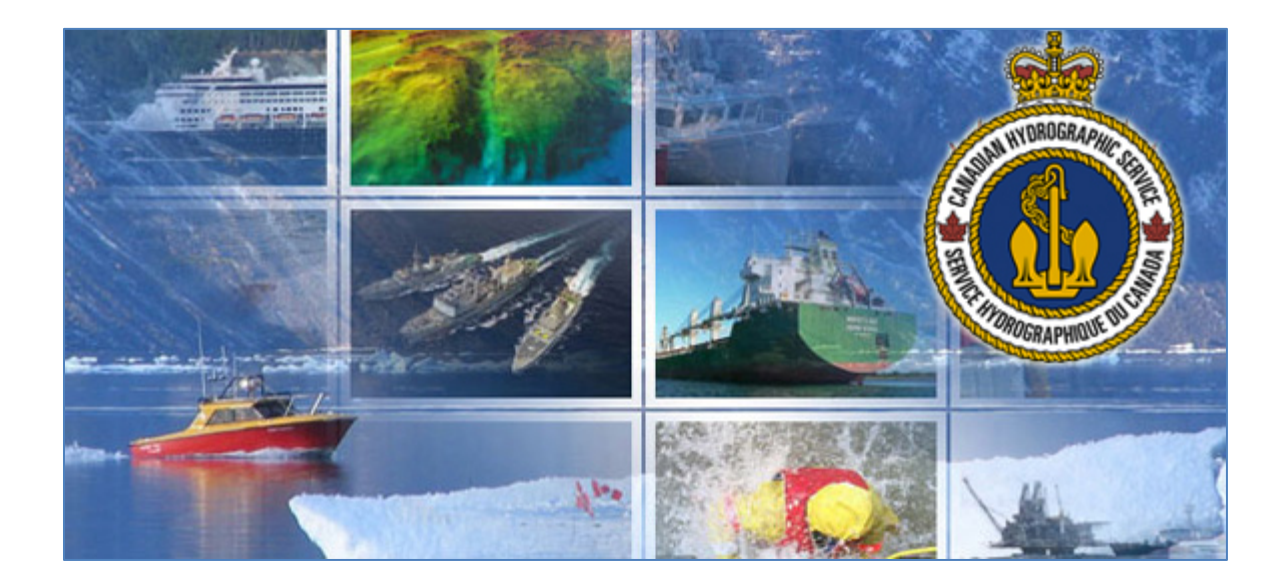

**Canadian Hydrographic Service Digital Data Portal User Guide**

**For Clients**

## **Contents**

![](_page_1_Picture_14.jpeg)

## <span id="page-2-0"></span>**Privacy Notice Regarding Registration of CHS Digital Charts**

All registrations are processed exclusively within the Government of Canada secure server environment. Personal information collected, used and disclosed by the federal government is governed by the *Privacy Act.* Should you have any questions please contact:

Office of the Privacy Commissioner of Canada Tower B, Place de Ville 112 Kent Street, 3rd Floor Ottawa, ON K1A 1H3 [www.priv.gc.ca](http://www.priv.gc.ca/) Phone: 1-800-282-1376

<span id="page-3-0"></span>**Public Browsing of Map:** https://inter-j01.dfo-mpo.gc.ca/registry-registre/orderMap-commanderCarte

#### **Public Browsing of List:** <https://inter-j01.dfo-mpo.gc.ca/registry-registre/order-commander>

This is the public webpage to view raster BSB and vector S-57 ENC limits and associated information including, but not limited to: chart title, last update, and format type. You can access this page without logging in. If you wish to purchase digital products, you must login to the system using your GCKey.

## Charts (or bathymetric information) to be used for Non-Navigational Purposes - Licence Request Portal

The subsequent pages illustrate Digital Chart or bathymetric information prices for the purposes of licensing CHS Intellectual Property (IP) for non-navigational purposes. Use the following Licence Request Portal to submit your Licence request.

All CHS products and data are protected by Crown copyright. CHS also licenses its products and data to a wide range of dealers, value-added resellers and specific users through a variety of license agreements, at various royalty rates. In many cases, innovative developers have used CHS intellectual property to develop new and creative products.

## Charts to be used for Navigational Purposes - Order Through a **Dealer**

Navigational products must be purchased through a CHS authorized dealer \*\*Note the subsequent pages do not illustrate these prices, however they are available below:

- Price List Nautical Paper Charts and Publications
- Price List Digital Charts

Pursuant to the Canada Shipping Act, 2001, all vessels navigating in Canadian waters must carry and use nautical charts and related publications. Charts and Nautical Publications Regulations issued by, or on the authority of, the Canadian Hydrographic Service.

Agree

<span id="page-4-0"></span>1. If you do not already have a GCKey, click **Sign Up** (circled below in red) to set one up. You will need this GCKey in order to log in and use the CHS Digital Data Portal.

![](_page_4_Picture_57.jpeg)

2. Read through the *Terms and Conditions of Use* and then click on **I accept** in order to proceed with the registration process.

![](_page_4_Picture_58.jpeg)

3. Create your username following the criteria described on this page. **Important**: there is *no way* to recover your username if you forget it. If you do not remember your username you will have to create a new account to access the CHS Digital Data Portal web application. Click on **Continue** after you have chosen a username.

![](_page_5_Picture_59.jpeg)

4. Create your password following the criteria described on this page. Click on **Continue** after you have created a secure password.

![](_page_5_Picture_60.jpeg)

5. Create your recovery questions, answers and hints. These questions will help you recover your password should you forget it. Click on **Continue** after you have finished.

![](_page_6_Picture_50.jpeg)

6. You have successfully created your GCKey. Please click on **Continue** in order to proceed to the next step of the account creation process.

![](_page_6_Picture_51.jpeg)

## <span id="page-7-0"></span>**Complete your Registration with Fisheries and Oceans Canada**

1. Now that you have a GCKey you must complete the registration with Fisheries and Oceans Canada in order to access the CHS Digital Data Portal web application. Please click on **selfregistration** to continue (see red box below).

![](_page_7_Picture_55.jpeg)

2. Please read through the *Terms & Conditions of Use* and click on **I accept** to proceed.

![](_page_7_Picture_56.jpeg)

3. Please enter your basic details in order to create your DFO profile. Click on **Next** when you're finished.

![](_page_8_Picture_61.jpeg)

4. Please enter your postal code if you have a Canadian address. This will help speed up the process by automatically populating your address. Click on **Next** when you have finished. Alternatively, click on **Enter address manually** if you would like to enter the address yourself or if you do not have a Canadian postal code.

![](_page_8_Picture_62.jpeg)

5. Please enter and verify your address information. Click on **Next** when you have finished.

![](_page_9_Picture_44.jpeg)

6. Please enter your telephone information and click on **Next** when you have finished.

![](_page_9_Picture_45.jpeg)

7. Review the information that you have provided to ensure that it is correct and accurate. Click on **Save** if there are no errors. If you need to make any adjustments, simply click on **Back** to return to the previous page(s).

![](_page_10_Picture_58.jpeg)

8. Please take note of your Profile Recovery number and create your recovery questions and answers. This information will help you recover your password should you forget it. Click on **Save answers** after you have finished.

![](_page_10_Picture_59.jpeg)

## <span id="page-11-0"></span>**Logging in with a GCKey Account**

- 1. Navigate to *<http://register-enregistrer.chs-shc.gc.ca/>*
- 2. Click the **English** or **Français** button to continue. This tutorial will use the **English** language.

![](_page_11_Figure_3.jpeg)

3. Choose the **Continue to GCKey** button on the bottom. Alternatively, you can select the **Continue to Sign-In Partner** button if you have an existing account through a partners' website that you would like to synchronize with this service.

![](_page_11_Figure_5.jpeg)

4. Next, enter your **Username** and **Password** and then click **Sign In**.

## <span id="page-12-1"></span><span id="page-12-0"></span>**Ordering Through a Dealer versus Licence Request Portal**

Upon logging in to the CHS Digital Data Portal, there are two different workflows that you can use to obtain CHS Digital Charts. The two streams have different intended uses and different prices. It is essential that you choose the correct form of purchase for your intended use.

#### **Order Through a Dealer – Charts to be used for Navigational Purposes**

Navigational products **must** be purchased through a *[CHS authorized dealer](http://www.charts.gc.ca/locator-localisateur-eng.asp)* \*\*Note the prices are available on the CHS website as hyperlinked below:

Price List – *[Nautical Paper Charts and Publications](http://www.charts.gc.ca/charts-cartes/paper-papier/prices-prix-eng.asp)* Price List – *[Digital Charts](http://www.charts.gc.ca/charts-cartes/digital-electronique/digitalpricelist-listedeprixelectronique-eng.asp)*

Pursuant to the *[Canada Shipping Act, 2001](http://laws-lois.justice.gc.ca/eng/acts/C-10.15/)*, all vessels navigating in Canadian waters must carry and use nautical charts and related publications, Charts and Nautical Publications Regulations issued by, or on the authority of, the Canadian Hydrographic Service.

Use the **My Products** page to order a digital chart through a dealer. To learn more about this option, go to *[Order Through a Dealer.](#page-13-1)*

#### **Licence Request Portal – Electronic charts and bathymetric data to be used for Non-Navigational Purposes**

The purpose of the License Request Portal is to submit an application form for Digital Charts or bathymetric data to license *[CHS Intellectual Property \(IP\)](http://www.charts.gc.ca/copyright-droitdauteur/index-eng.asp)* for **non-navigational** purposes.

All CHS products and data are protected by Crown copyright. CHS licenses its products and data to a wide range of dealers, value-added resellers, and specific users through a variety of license agreements, at various royalty rates. In many cases, innovative developers have used CHS intellectual property to develop new and creative products.

Use the Licence Request Portal to submit your Licence request. To learn more about this option, go to *[Licence Request Portal.](#page-14-1)*

## <span id="page-13-1"></span><span id="page-13-0"></span>**Order Through a Dealer**

Upon accessing the CHS Digital Data Portal you will be shown a home screen called **My Products** where several different things can be done:

- 1. Licence new products
- 2. Add products to your account
- 3. View and download active products
- 4. View free products (each hyperlink opens in a new window)
- 5. View expired and cancelled products

Each of these actions will be described in detail throughout this document. The image below is an example of what you may see when you log in to the CHS Digital Data Portal for the first time.

![](_page_13_Picture_101.jpeg)

#### <span id="page-14-0"></span>**Add Products to Your Account via Transaction Code Obtained from a Dealer**

After you have obtained a transaction code for a CHS digital product *[from a dealer](http://www.charts.gc.ca/locator-localisateur-eng.asp)*, you must visit the *[CHS Digital Data Portal](https://inter-j01.dfo-mpo.gc.ca/registry-registre/)* to register it to your account and download your product(s).

The first step requires you to enter your **Transaction Code** in order to assign the product(s) to your account.

![](_page_14_Picture_147.jpeg)

Enter the code into the box labeled **Transaction Code** on the **My Products** page and then click **Add** to proceed with the registration process. If you attempt to enter a transaction code that has already been registered, you will receive an error message. Once you have successfully added the product to your account, you will receive a message letting you know that your products are now ready for download. The products will appear in the **Active Products** list. To learn more about this, go to *[Active Products](#page-22-0)*.

## <span id="page-14-2"></span><span id="page-14-1"></span>**Licence Request Portal**

There are two ways to access the portal. You can choose the **Licence Request Portal** tab on the left side of your screen or you can click the **License a Product** button in the blue box at the top of the **My Products** page.

The Licence Request Portal allows you to licence CHS digital products right from this web application. Many CHS charts are available in digital form as either a Raster Navigational Chart (RNC) in the BSB format or as an Electronic Navigational Chart (ENC) in the S-57 vector format. Both kinds of electronic charts, when used with navigation software, relieve the navigator of many of the traditional paper chart routines, and contribute to safer navigation. CHS's bathymetric maps, also included in the portal, contain a wealth of detail about the nature of the seafloor and the material beneath it. Choose one of the two methods described above to begin browsing the available products.

#### <span id="page-15-0"></span>**My Licensing Requests**

The table below lists all of your pending and complete licensing requests. You will be contacted by an agent from the CHS within 5 business days of submitting your request in order to discuss your licence agreement and final price. You will be able to download your products after you accept the licence agreement and make payment (if applicable). Your product(s) will then be made available in the *[Active](#page-22-0)  [Products](#page-22-0)* section of the **My Products** page.

## **My Licensing Requests**

The table below lists all of your pending licensing requests. You will be contacted by an agent from the CHS within 5 business days of submitting your request in order to discuss your licence agreement and final price. You will be able to download your products after you accept the licence agreement and make payment (if applicable). If you have any questions or issues, please call us at 1-866-833-6676 (1-866-8DFOMPO) or email us at **X**chsinfo@dfo-mpo.gc.ca.

![](_page_15_Picture_183.jpeg)

There are several important things to note on this page. Each licence request is listed individually with a **Status**, **Creation Date**, **Product** list, **View** button, and **Cancel Request** button.

- **Status**: The initial status is set to **Pending licence** while waiting for an agent at the CHS to review your request. Once the CHS agent has reviewed your application and discussed the details with you, they will update the status to **Pending payment**. After payment has been received (if applicable) and the licence has been completed, the status will be updated to **Complete** which will make the files available to you for use.
- **Created On (YYYY-MM-DD)**: The date that the licence request was submitted by the client to CHS for review.
- **Products**: A list of all products that are part of your licence request.
- **View button**: This button will bring you to a read-only version of your application form. If you need to make changes you will need to discuss them with the CHS employee that contacts you and they will be able to make the required changes during your application review.
- **Cancel Request**: If after reviewing your licence request you decide that you require different products, or no longer need the products, simply click this button to cancel your request.

#### <span id="page-16-0"></span>**Digital Charts Map View**

If you do not wish to browse using the map interface, you can click the link above **Order Cart** that brings you to a *[List View](#page-17-0)* of the products.

To use the map, simply turn on/off the different product layers in the legend on the right and then navigate to your area of interest by panning and zooming. It is easier to see the map and product boundaries if you are only displaying the product type(s) that you're interested in. For example, if you do not want to licence any S-57 ENC products, make sure that they are not selected in the legend. In doing this, only the products that you are interested in will be available to view and select.

![](_page_16_Figure_3.jpeg)

There is a selection of navigation tools available at the top-left side of the map which you may find helpful.

- **Plus sign (+):** Zoom in; this button will zoom in to the location that is at the centre of the map view. Alternatively you can zoom in with your mouse wheel.
- **Minus sign (-):** Zoom out; this button will zoom out from the location that is at the centre of the map view. Alternatively you can zoom out with your mouse wheel.
- **Zoom to your current location (map pin):** The map will ask the internet browser to check your current location (with your permission) and centre the map there.
- **Drop-down arrow:** Clicking on this arrow will allow you to set the map layer that you want to use to filter the search results. Only map layers that have a checkmark beside them in the legend will be searchable. If you only have one map layer selected, this arrow will not be visible.
- **Search Keywords:** Type some keywords to help you find the product that you're looking for. For example, typing PAC-A and hitting enter (or clicking on the magnifying glass) will bring you directly to the S-57 ENC collection V-PAC-A.

Once you have navigated to your area of interest and clicked on the map, a popup window will be displayed showing information related to the available product(s) at that location. At the top of the popup window is the name of the product that you are currently viewing (RM-ATL05-V3 in the example below). The popup window header also has arrows which allow you scroll through the different products available in the selected area (if there is more than one). In the example on the right, there are 6 products that overlap the selected area and using the arrows will allow you to learn more about each one.

![](_page_17_Picture_1.jpeg)

The popup window displays publication and licensing information, as well as a list of charts belonging to the selected product. The **Number of charts in collection (#)** indicates how many charts are available as part of that product.

Once you have found the product that you're interested in, click **Add to Cart** and it will be added to **My Cart** above the map. You can continue navigating around the map and adding other products as required. When you have finished adding products to **My Cart**, click *[Checkout](#page-20-1)* to proceed with the license request application form.

![](_page_17_Picture_190.jpeg)

#### <span id="page-17-0"></span>**Digital Charts List View**

If you do not wish to browse using the map interface, you can click the link above **My Cart** that brings you to a *[Map View](#page-16-0)* of the products.

Displaying the digital charts in **List View** allows you to see a list of all CHS products sorted by product type. Filtering products is fast and easy. Above the product list you will notice that there are two search boxes: **Search Keywords** and search by **Product Types**.

Entering information into either of these boxes and clicking on **Search** will help you find the product that you need much faster than manually searching the entire list. For example, by typing "2067" in the **Search Keywords** search box and highlighting "BSBv3 Individual Charts" in the **Product Types** box you are taken directly to *RM-2067-V3 – Hamilton Harbour* which is the individual chart for the area in BSBv3 format.

![](_page_18_Picture_120.jpeg)

Similarly, typing "Georgian Bay" in the **Search Keywords** box and highlighting every **Product Type** will return all collections which contain products with the words "Georgian Bay" in their titles.

![](_page_18_Picture_121.jpeg)

Once you have found the product(s) that you are searching for, click the **Add** button to add the products to **My Cart**. Clicking the **Info** button will bring you to a new page that shows extensive information about the product that has been selected. An example of the information that can be found is:

- **Product information**: name, date the file was last updated, description, price, etc.
- **Charts**: a list of all charts that are part of the product.

**My Cart** is updated to reflect all of the products that you wish to licence. It also tallies up the individual prices to show you what the estimated total cost will be for the items being licenced. Click *[Checkout](#page-20-1)* to proceed.

![](_page_18_Picture_7.jpeg)

#### <span id="page-19-0"></span>**Bathymetry Map**

The bathymetry map shows available source data that is published by the CHS regional offices.

#### $\blacktriangle$  The CHS is currently working to make all source bathymetric data available to view.

If you do not see the data that you are looking for, please do not hesitate to contact us to enquire about its availability.

![](_page_19_Figure_4.jpeg)

To use the map, simply navigate to your area of interest by panning and zooming. **Note**: The grid that you see at the national level is to show general coverage areas and does not represent grid cells that you can license at this time. In addition to the basic navigational map tools that were explained above in the [Digital Charts Map section,](#page-16-0) the bathymetry map has the selection following tools.

• **Select by point (dot):** All products intersecting the point that was clicked on the map will be available to browse. At the top of the popup window is the name of the product that you are

currently viewing (Source Document ID: 3104611 in the example to the right). The popup window header has arrows which allow you scroll through the different products that intersect the point (if there is more than one). In our example, there are 6 products that overlap the selected point and using the arrows will allow you to learn more about each one.

![](_page_19_Picture_8.jpeg)

• **Select by drawn area (square):** Press down on the mouse button and hold it while you draw a selection area on the map. Release the mouse button when you have covered the geographical area of interest. All bathymetric products that intersect the drawn search area will be displayed in the popup information window.

![](_page_20_Picture_116.jpeg)

#### <span id="page-20-1"></span><span id="page-20-0"></span>**Checkout**

Regardless of choosing your products through *[Digital Charts Map View](#page-16-0)*, *[Digital Charts List View,](#page-17-0)* or requesting a licence from the *[Bathymetry Map](#page-19-0)*, the next section of the Licence Request Portal is the same.

After clicking **Checkout** in **My Cart**, you are brought to the **Checkout** page which will allow you to review your selection before confirming the order. The **Checkout** page shows the name(s) of the product(s) as well as an approximate total price. Should you wish to make changes to your order, click the **Modify Order** button at the bottom of the page. If you are happy with the contents of your order, click the **Confirm Order** button to proceed.

![](_page_20_Picture_5.jpeg)

After clicking on **Confirm Order** you will be presented with the **Licence Agreement** page. The License Agreement is a 7-section form which requires you to fill out your personal and business information, as well as information related to your intended use of the product. Please fill out all required information, clicking **Next Section** at the bottom of each section to navigate through the form.

If you have submitted a licence request before, you can simply use the **Autocomplete Using Selected Agreement** tool above the form to save time and automatically populate many of the fields.

![](_page_21_Picture_78.jpeg)

Once you have completed filling out the form, check the confirmation of declaration and click on **Confirm Order** at the bottom of Section G. You will be contacted by someone from the CHS in order to discuss your licence agreement and final price. You will be able to download your products after you accept the licence agreement and make payment.

#### <span id="page-22-0"></span>**Active Products**

Note that the following section is where you will see all **Active Products** for digital products purchased from a dealer through *[Order Through a Dealer](#page-13-1)* and licensed to you through the *[Licence Request Portal.](#page-14-2)*  The following set of available tools gives you the ability to browse all products that are currently registered to your account.

![](_page_22_Picture_204.jpeg)

There are several important things to note on this page. Each active product is listed individually with a **Status**, **Download** button and **Info** button.

- **Status**: The status is determined by validating the last modification date on the chart file and comparing it to the date that it was last downloaded. A status of **Up to date** means that the product on your computer is the most recent version available. **Never downloaded** means that you have yet to download the product. **Update available** means that there is a newer version of the product available for download.
- **Download**: This button will allow you to download your products
- **Info**: This button will bring you to a new page that shows extensive information about the product that you have registered. An example of the information that can be found is:
	- o **Product information:** Date the file was last updated, description, product code, etc.
	- o **Order information:** If you acquired your product at a dealership you will find the dealership information, transaction code, and order date
	- o **Registrations:** The activation date and expiration date of each registration
	- o **Downloads:** A list of the dates that the product was downloaded
	- o **Charts:** A list of all charts that are part of the product
- **Refresh**: Refreshes the table with updated product status information

July 2018 **CHS Digital Data Portal User Guide – Clients 23/27** | Page

#### <span id="page-23-0"></span>**Free Products**

In this section you will be able to access products that the Canadian Hydrographic Service has made available for free. Each link will open in a new window.

# **Free Products** • 500m Bathymetry (opens in a new window) • Chart Catalogues (opens in a new window) • Chart 1: Symbols, Abbreviations and Terms (opens in a new window) • Commemorative Charts (opens in a new window)

#### <span id="page-23-1"></span>**Expired and Cancelled Products**

The **Expired and Cancelled Products** section simply lists all of the products whose licences have expired or have been cancelled. Each product has an associated **Info** button that can be used for reference. The **Download** button is not available for expired products and you will need to re-licence your product if you would like to get an updated version.

## **Expired and Cancelled Products**

Below is a list of all products whose licences have expired or have been cancelled. Each product has an associated Info button that can be used for reference. The Download button is not available for expired products as they are no longer entitled to updates. Please renew the licence of your product(s) if you would like to continue to receive updates. For more information, please contact chsinfo@dfo-mpo.gc.ca.

![](_page_23_Picture_99.jpeg)

## <span id="page-24-0"></span>**Install S-57 ENC Products**

- 1. Navigate to the location where you saved the file (example: C:\Users\YOURNAME\Downloads)
- 2. Decompress the file using WinZip, 7-zip, or any other decompression software
- 3. The S-57 ENCs are stored in a subfolder called "ENC\_ROOT". Consult the documentation of your navigation or viewer software for guidance on where these files are to be stored on your computer.

<span id="page-24-1"></span>**Note**: Please see the *[Frequently Asked Questions > Technical Support](http://charts.gc.ca/help-aide/faq-eng.asp)* section of the CHS website for more information about available software.

#### **Install BSBv3 Products**

#### <span id="page-24-2"></span>**Step 1 – Download Products for Activation**

Step 1 of the **BSBv3 Activation** process brings you to a page where you can download the product that you have chosen to activate.

To begin downloading the file, click on the button labeled **Download**. Your Internet browser should automatically begin downloading the file.

#### <span id="page-24-3"></span>**Step 2 – Install Products on Your Computer**

- 1. Navigate to the location where you saved the file (example: C:\Users\YOURNAME\Downloads)
- 2. Decompress the file using WinZip, 7-zip, or any other decompression software. *Note: it is important that you decompress the files first. The installer will not work if you attempt to launch setup.exe while it is still compressed.*
- 3. Double-click on **setup.exe**.
- 4. Select the language that you would like for the installation instructions. You can choose either English or French. Click **OK**.
- 5. You will then be taken to the **CHS Digital Charts Setup Wizard**. After reading the introduction, click **Next**.

![](_page_24_Picture_15.jpeg)

6. The following screen details the **End User License Agreement (EULA)**. After you have reviewed the content within the EULA, click **I Agree** if you wish to proceed.

![](_page_25_Picture_51.jpeg)

7. The next page provides you with instructions on how to register your product. Note that with BSBV3 you will not need an Installation Code, Product Code, or Activation Code as per below.

![](_page_25_Picture_52.jpeg)

8. Choose the install location for the BSB Charts. We recommend that you select the default location of **C:\Chartkit\Bsbchart**. Click **Install**.

![](_page_26_Picture_76.jpeg)

9. You will then see a dialogue that will show which files are being installed to your computer. When finished, it will say "Completed". Click **Nex**t.

![](_page_26_Picture_77.jpeg)

10. Congratulations! Your charts have been successfully installed to your computer. Click **Finish** to exit the installer.

**Note**: Please see the *[Frequently Asked Questions > Technical Support](http://charts.gc.ca/help-aide/faq-eng.asp)* section of the CHS website for more information about available software.